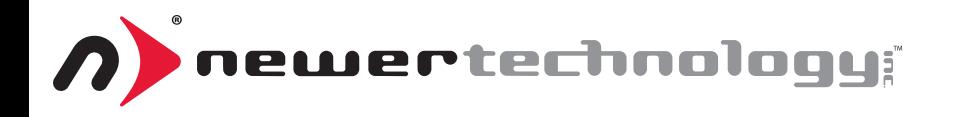

# *Windows Formatting Instructions*

For all Newer Technology Storage Solutions

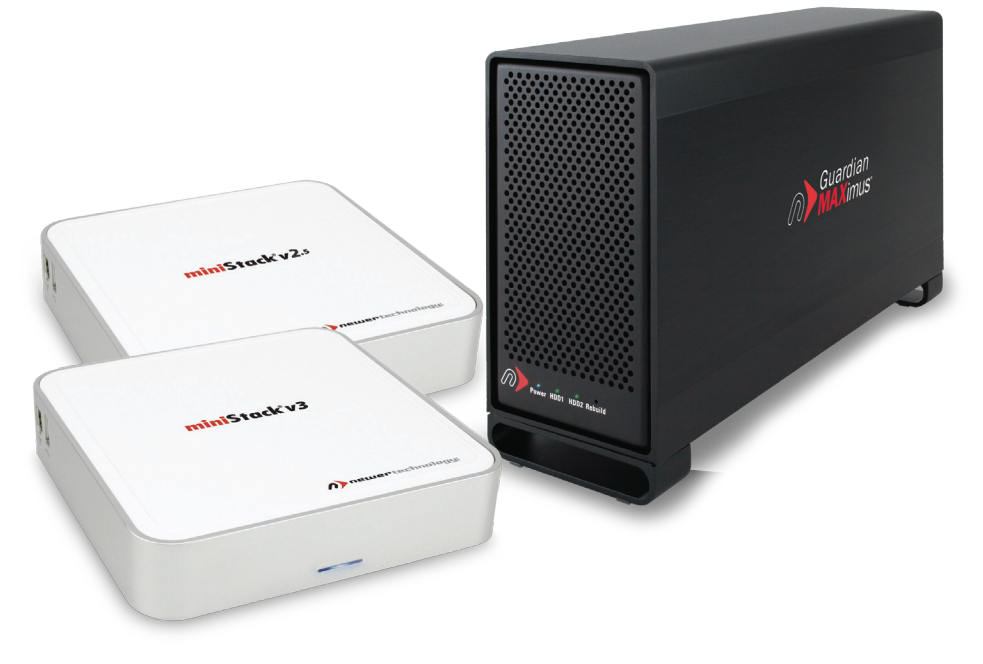

**Your Newer Technology Storage Solution comes preformatted using the Mac OS HFS+ file system on a GUID drive partition. Unfortunately, this is not readable by Windows without special software.**

**If you wish to use your storage solution on a computer running Windows, you will need to repartition and reformat it using the steps outlined in this manual.**

## **Removing the GUID Partitioning Scheme**

Only for XP, 2000, ME and earlier. (XP 64-BIT, Vista & Windows 7 can continue to the next section)

**1.** Go to the DOS command line by selecting "Run" from the Start Menu.

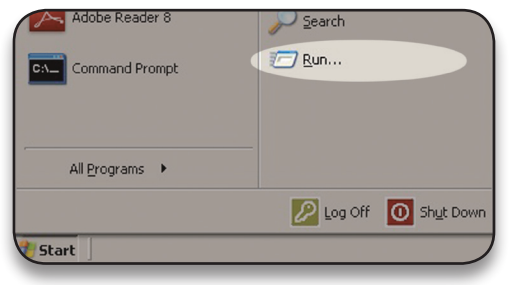

**2.** Type in **cmd** in textbox, and hit the"OK" button.

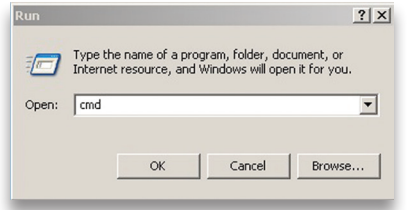

**3.** Type **diskpart** and hit enter.

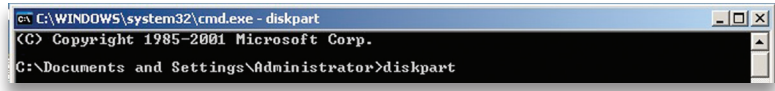

- **4.** Type **list disk** and hit enter.
- **5.** Type **select disk** *x* replacing *x* with the number of the disk you want to reformat.

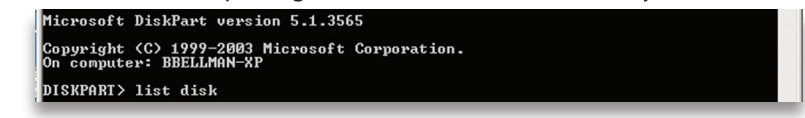

(Typically, you will see an asterisk (\*) under "GPT" for the disk requiring formatting.)

**6.** Type **clean** and hit enter.

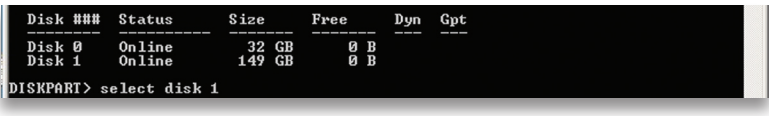

**7.** Type **exit** and hit enter.

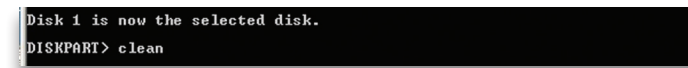

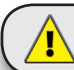

WARNING: The clean command will destroy ALL data on the disk you run it on!!! Be sure there is **nothing** you need to keep on your drive before running any of these commands.

**8.** Close the command prompt window.

#### **You may now proceed with formatting the drive.**

## **Formatting the Drive**

For Microsoft Windows 2000 and later. Instructions for other operating systems can be found at http://www.newertech.com/format.

**1.** With the drive connected to the computer and powered on, right click on the "My Computer" icon and select Manage from the menu. The "Initialize and Convert Disk Wizard" window should appear.

If the Wizard does not appear, expand the Storage menu by clicking on the plus (+) sign. Then, right click next to the disk number that you have just connected and click Initialize to bring up the Wizard.

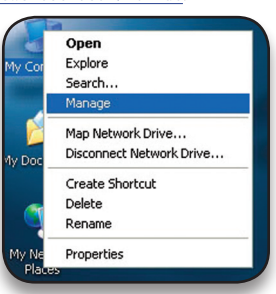

**2.** In the next screen, there should be only one drive listed. That will be the drive that you connected via eSATA, FireWire or USB. Make sure the box next to the drive name is checked and click "Next."

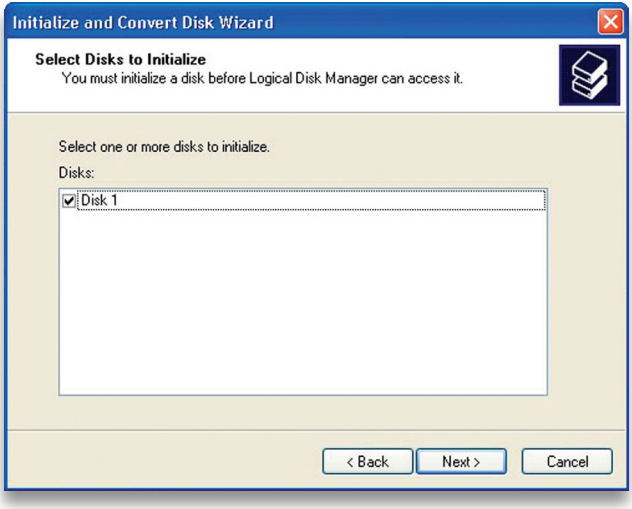

**3.** The Wizard will perform its tasks, and you will get the following screen. You may click "Finish."

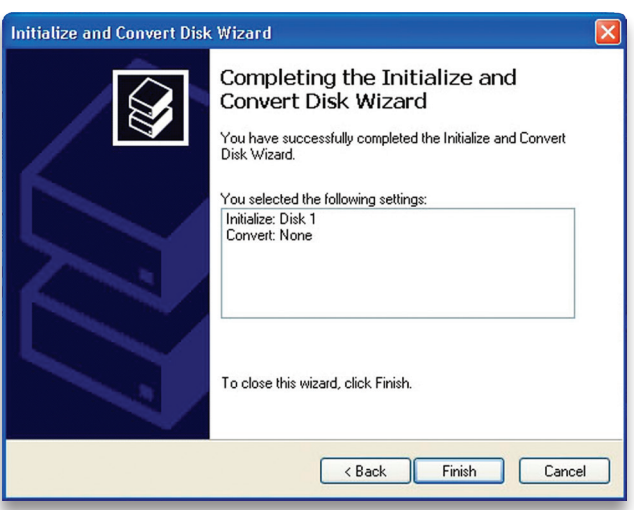

**4.** Your drive will appear similar to how Disk 1 does below. Notice that the space on the right reads as "Unallocated." Right click in this space and choose "New Partition."

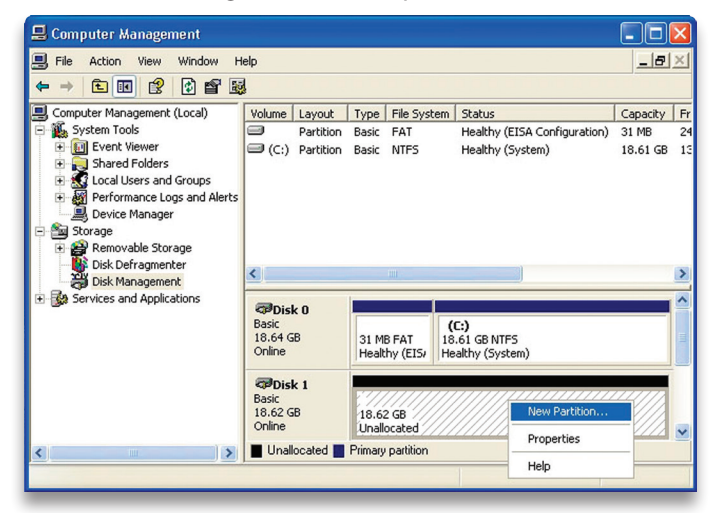

**5.** The "New Partition Wizard" will launch. Click "Next" to continue.

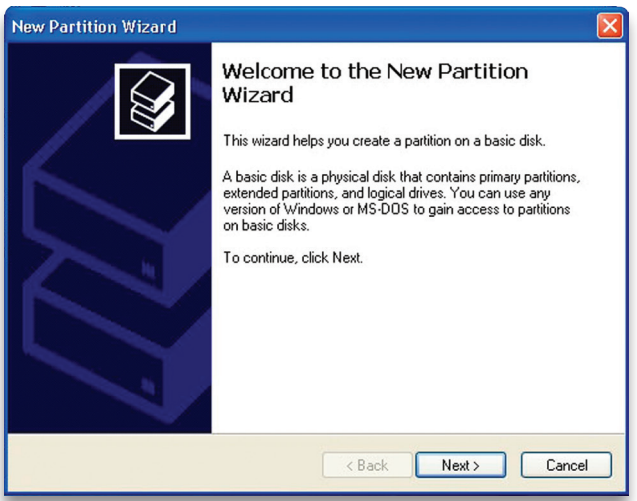

**6.** Specify your partition type as "Primary," and click "Next."

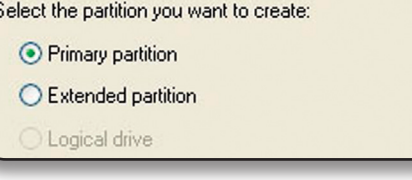

**7.** The wizard will already display the full partition size for your drive. It is strongly recommended that you **do not** change the default value. Click "Next"

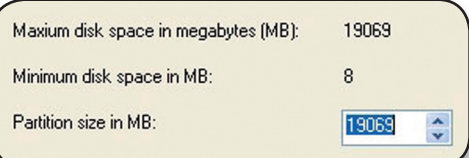

**8.** If you like, you can specify the drive letter designation for your new drive. Otherwise, one will automatically be assigned. Click "Next."

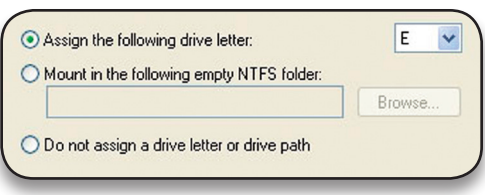

**9.** Before you can use the drive, it must be formatted. On most systems running Windows 2000 or later, it is advisable to specify the file system as NTFS. Leave the Allocation unit size as "Default," and feel free to give the drive whatever name you prefer.

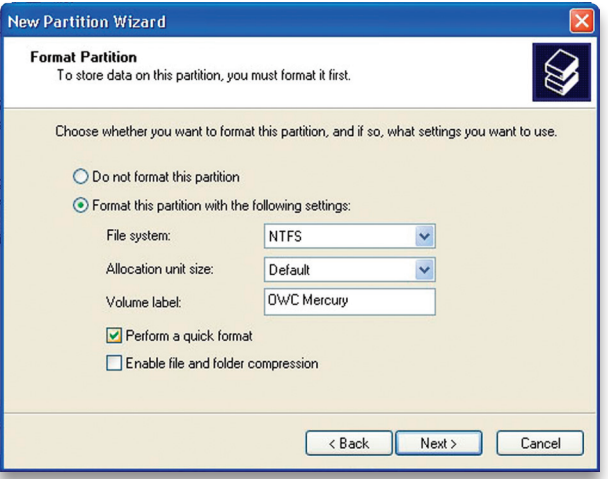

Be sure to check the box for Quick Format. If you do not, it will likely take several hours for your drive to format. Click "Next."

**10.** At the end of the Wizard, you will see a summary of the information you have specified throughout the steps. Click "Finish."

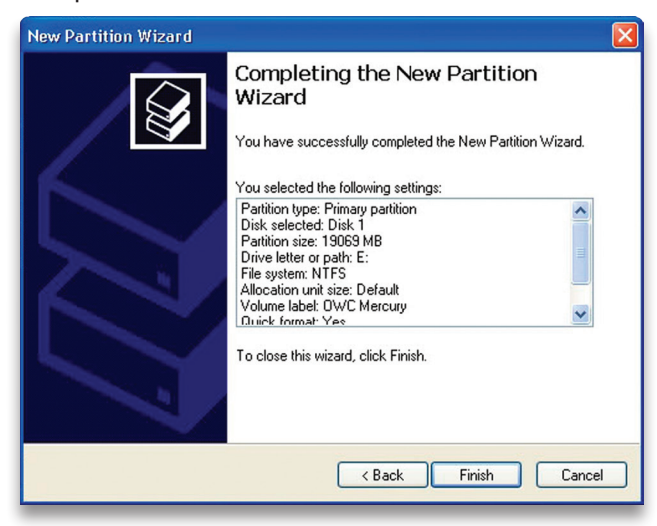

**11.** Once you have finished with the formatting wizard, you will see that your new drive (represented as "Disk E" in this case) will display a message of "Formatting." This should only take a couple of minutes if you chose the Quick Format option.

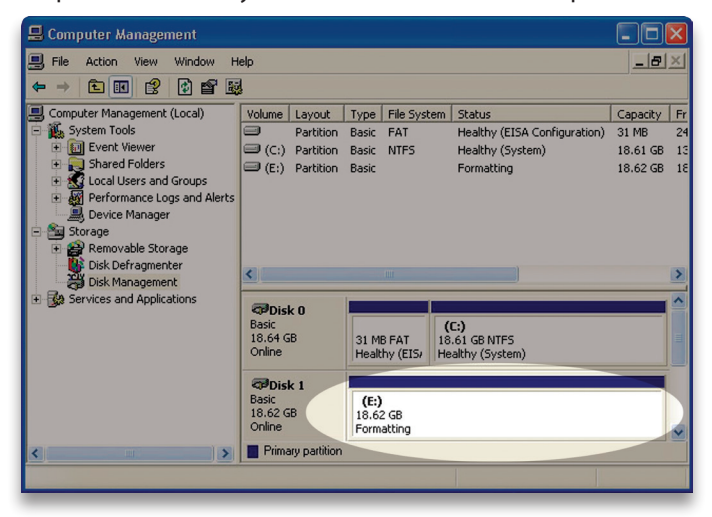

**12.** After a moment or two, the drive's status will change from "Formatting" to "Healthy."

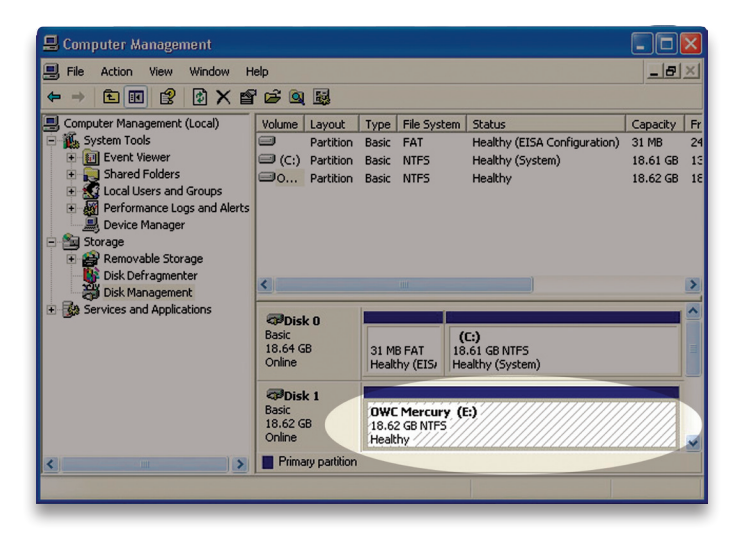

**13.** At this point, you may close the Computer Management window. Your drive is ready to use and can be found under "My Computer."

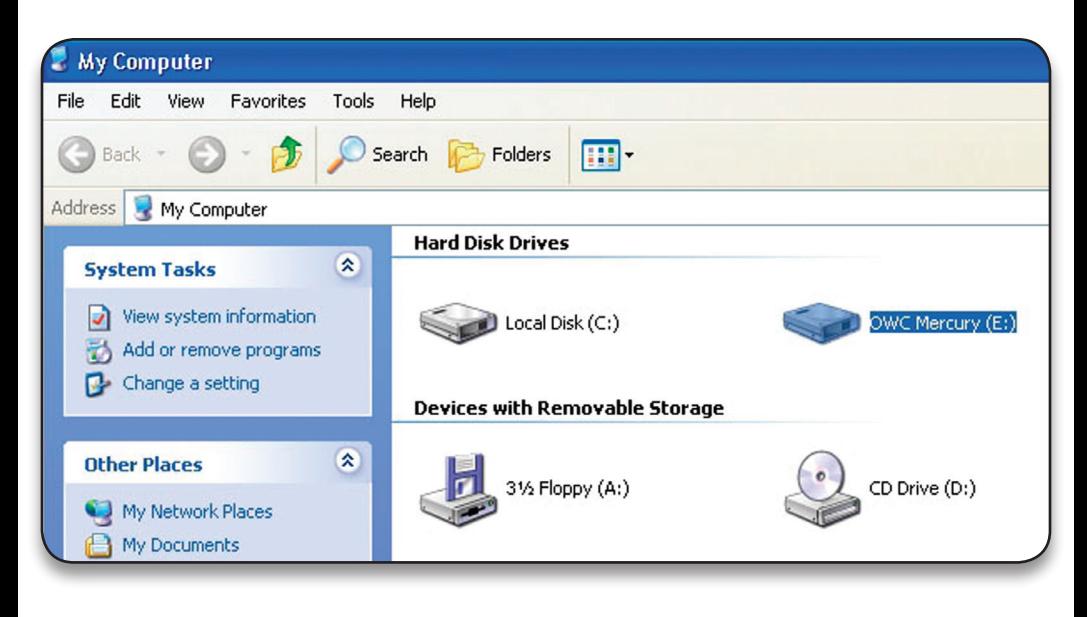

### **Using your new Storage Solution on both Macs and PCs?**

MacDrive takes the guesswork out of sharing files. Whether you are transferring files between home and the office, a class room lab and your dorm room or even on the same computer, MacDrive makes it painless.

In fact, you'll hardly know MacDrive is working. Once installed MacDrive will automatically give you access to any Mac disk you pop into your computer. MacDrive even puts an "apple" icon on the Mac disk, just to keep things clear.

You can access files on the Mac disk just like you would with a Windows formatted disk. Open files from the disk or from within a program. Mac files automatically get the right icons and file name extensions under both Windows and Mac OS. Works great with software from Microsoft, Adobe, Quark, FileMaker, Avid, Digidesign, Corel, NewTek and more.

You can find MacDrive 7 at:

http://eshop.macsales.com/search/macdrive

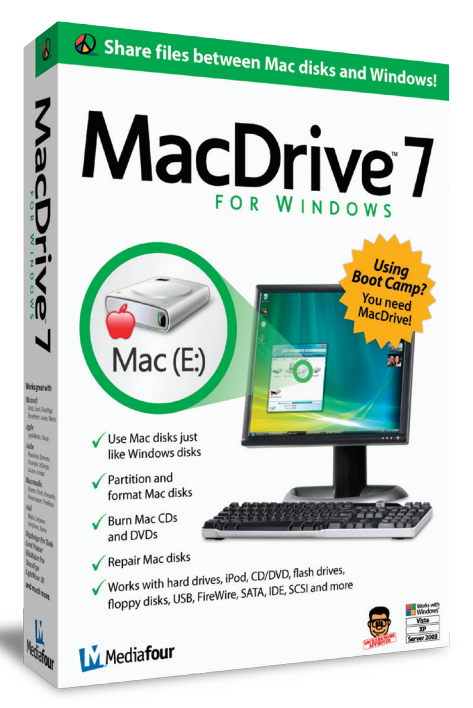